### **PETUNJUK PELAYANAN ONLINE DINAS KEPENDUDUKAN DAN PENCATATAN SIPIL KABUPATEN REMBANG**

#### A. PENDAFTARAN

Untuk melakukan pendaftaran pelapor klik menu login dan pilih Daftar Baru atau dengan memilih tombol Login / Daftar pada pelayanan yang tersedia.

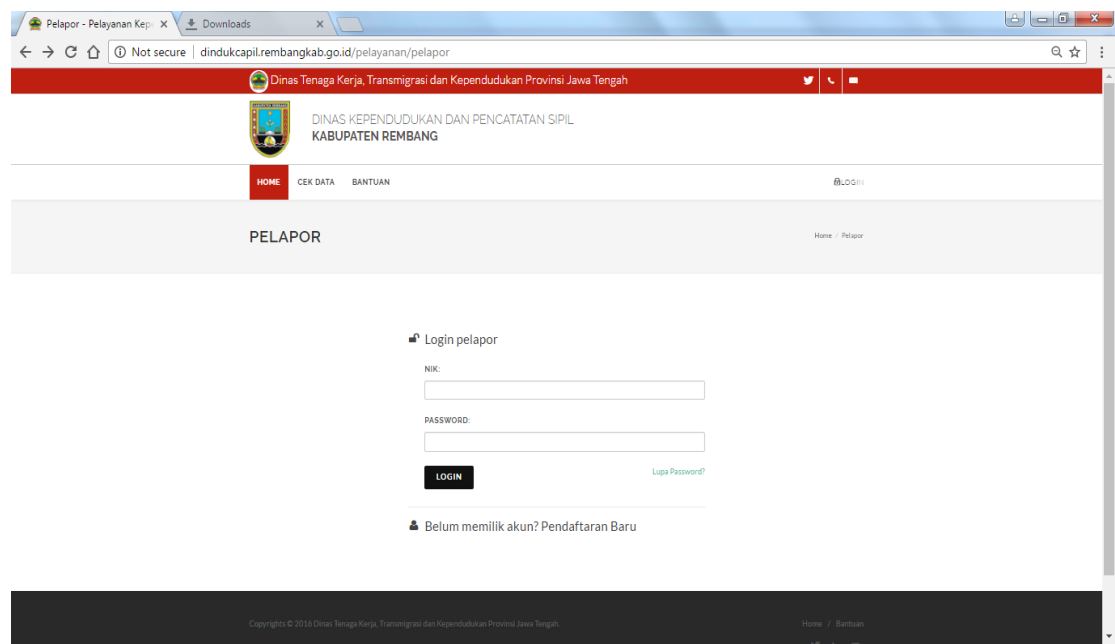

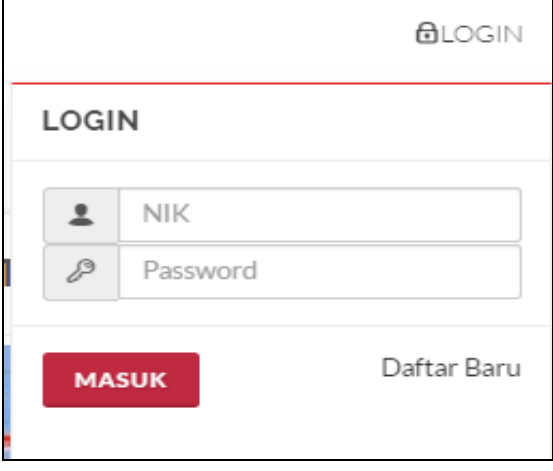

Halaman pendaftaran akan tampil seperti pada gambar dibawah ini. Isi NIK dengan NIK Anda dan tulis ulang kode keamanan yang terdiridari 4 digit seperti pada gambar dan klik tombol Daftar.

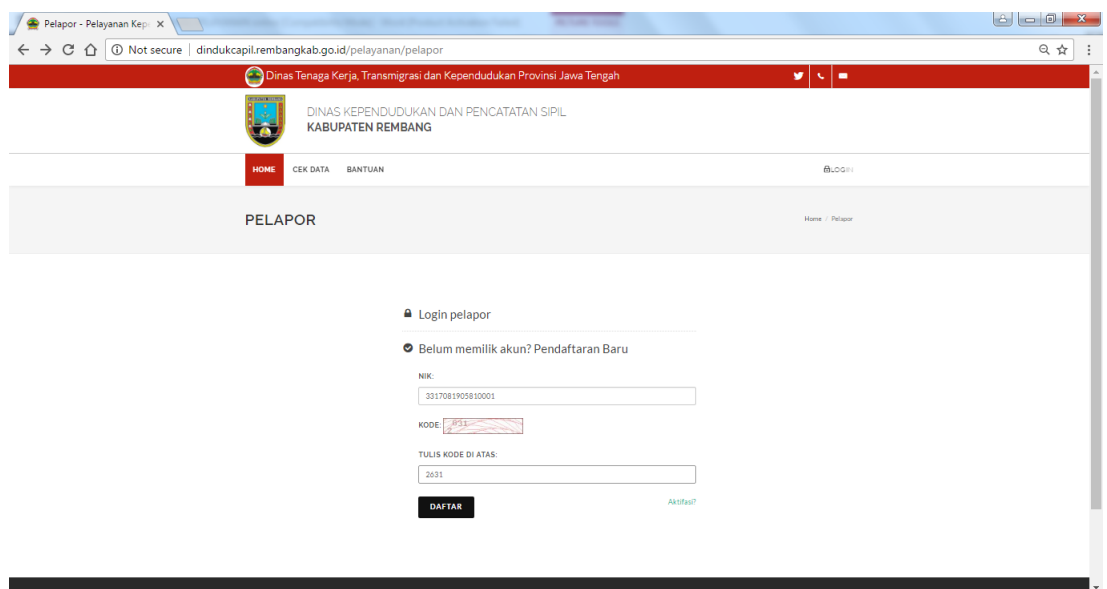

Jika NIK yang dimasukkan tadi di atas benar maka akan tampil nama dan form pengiriman kode aktifasi seperti pada gambar di bawah ini.

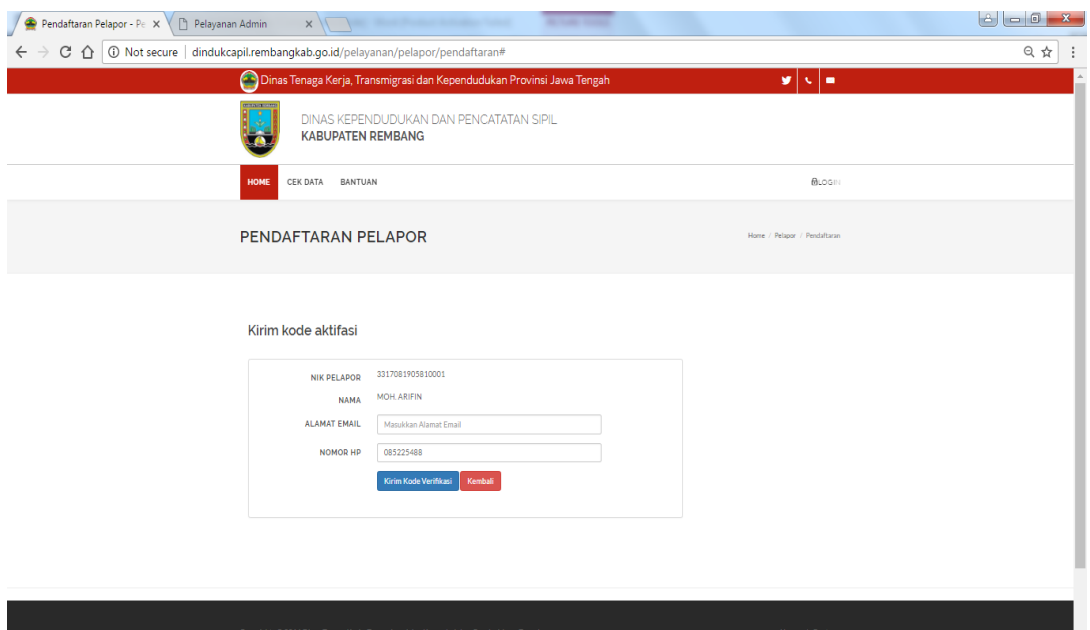

Pastikan Nama Anda benar/sesuai dan isikan alamat email atau nomor telepon Anda untuk pengiriman kode aktifasi. Jika sudah di isi, klik tombol Kirim Kode Verifikasi. Jika pengiriman berhasil maka akan tampil seperti pada gambar di bawah ini.

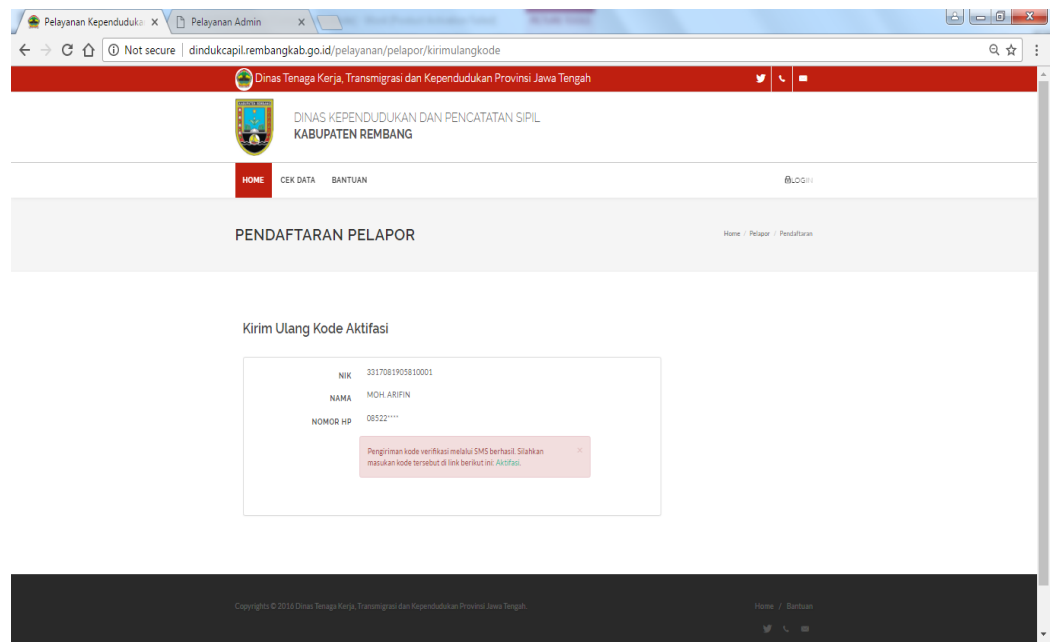

Cek email atau SMS untuk mengetahui kode aktifasinya. Gambar berikut merupakan contoh pemberitahuan Kode Aktifasi melalui email.

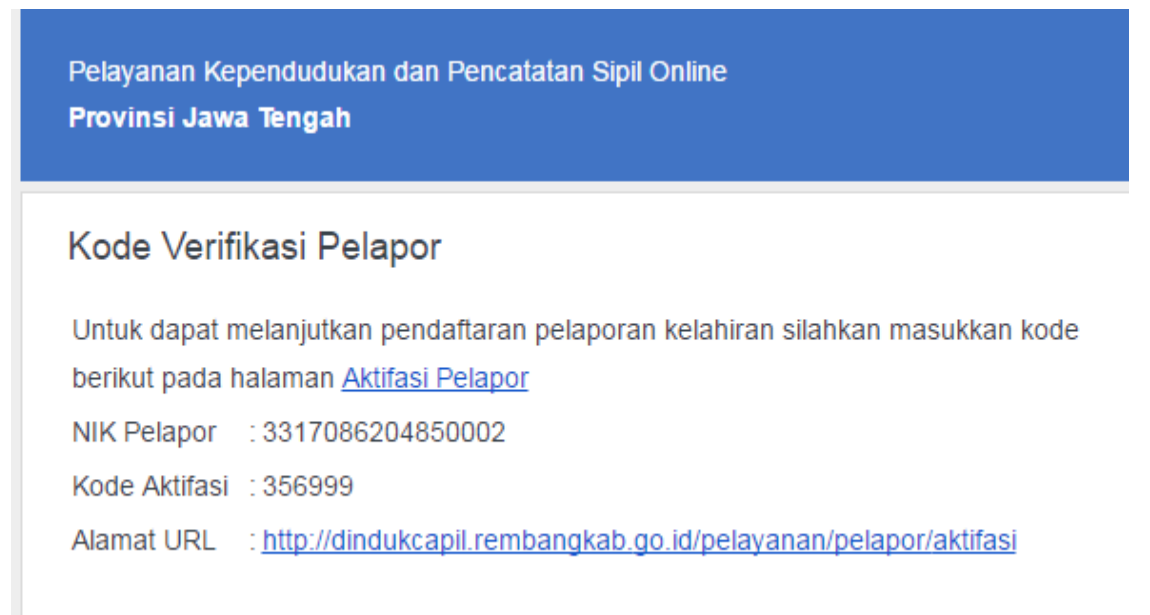

Kode Aktifasi terdiri dari 6 digit angka seperti pada gambar di atas. Klik URL Alamat Aktifasi di atas dan masukkan NIK dan Kode Aktifasi, kemudian klik tombol Aktifasi seperti pada gamabar berikut.

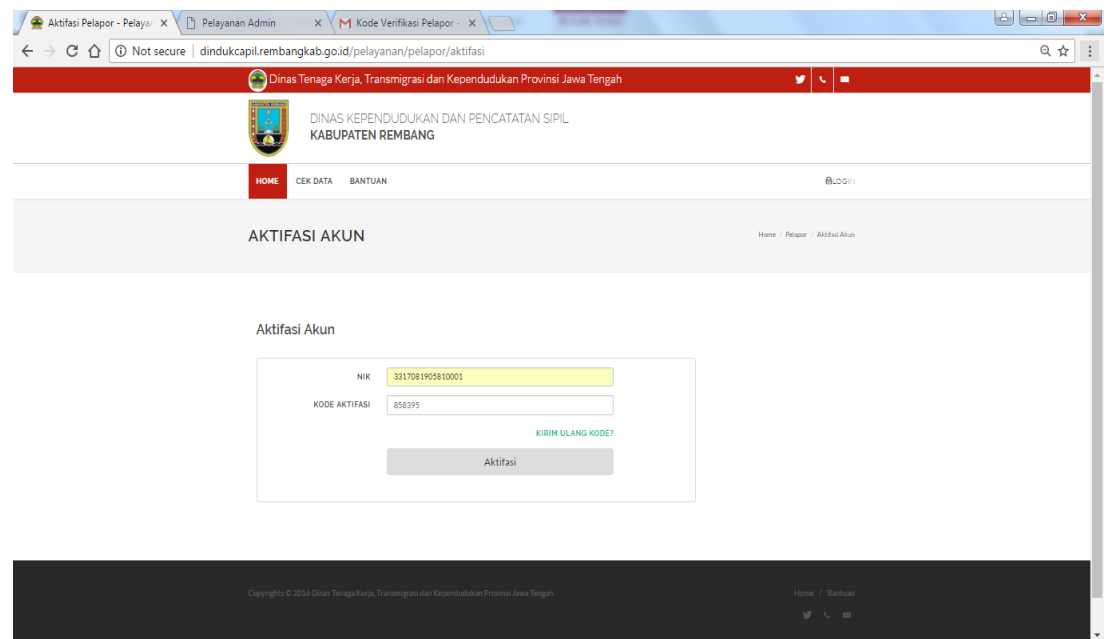

Jika proses aktifasi berhasil, maka akan menuju halaman Password Baru. Isi password dua kali dan klik tombol Simpan untuk menyimpan password.

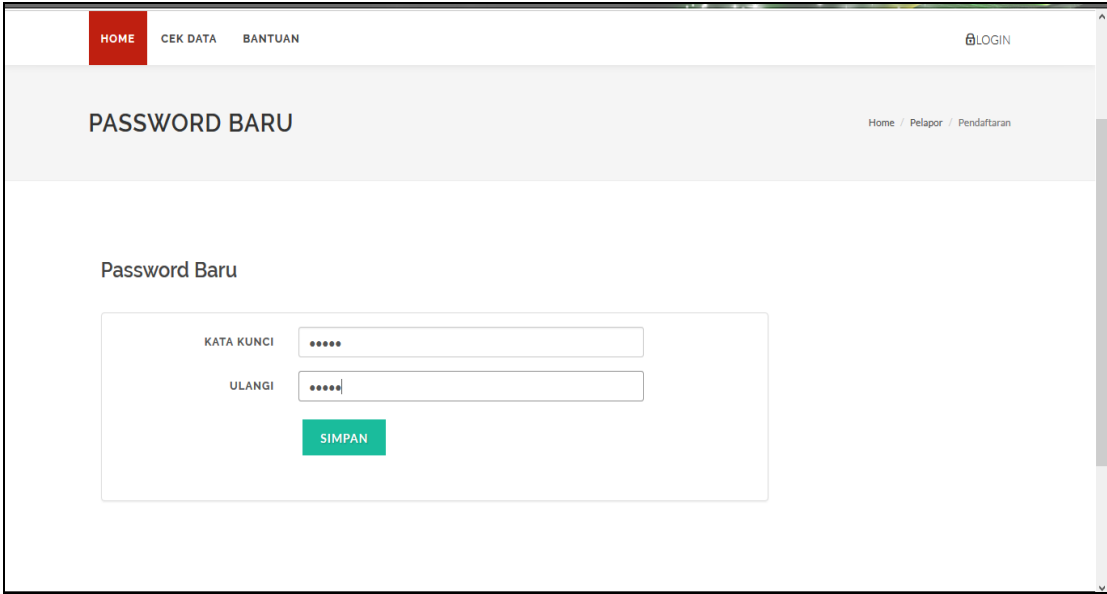

Jika Password Baru sudah tersimpan maka akan tampil halaman Aktifasi Berhasil.

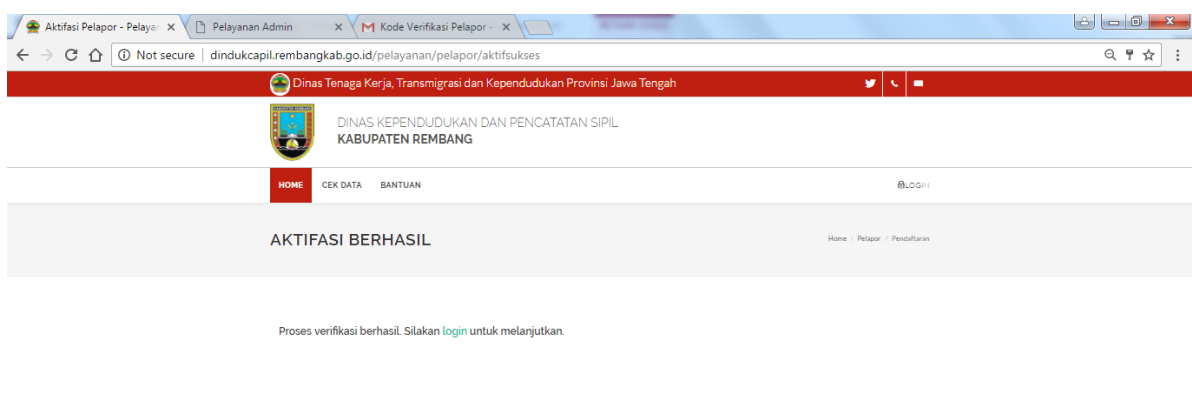

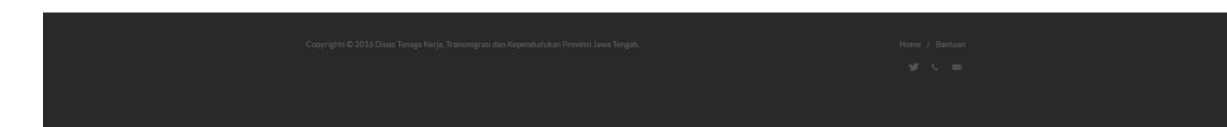

#### B. LOGIN PELAPOR

Jika proses pendaftaran sudah berhasil, langkah selanjutnya adalah login sebagai pelapor. Untuk dapat login, dapat memilih menu login di atas atau klik tombol Login/Daftar. Isikan NIK dan Password yang baru dibuat diatas dan klik tombol masuk.

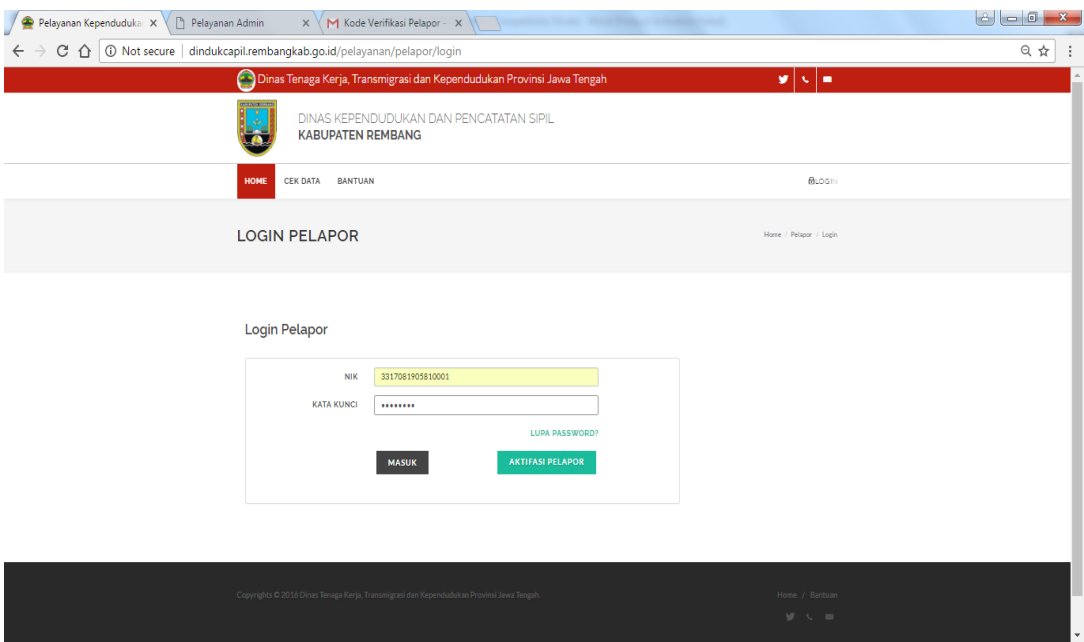

Jika login berhasil maka akan menuju halaman utama dengan menu pelayanan yang aktif.

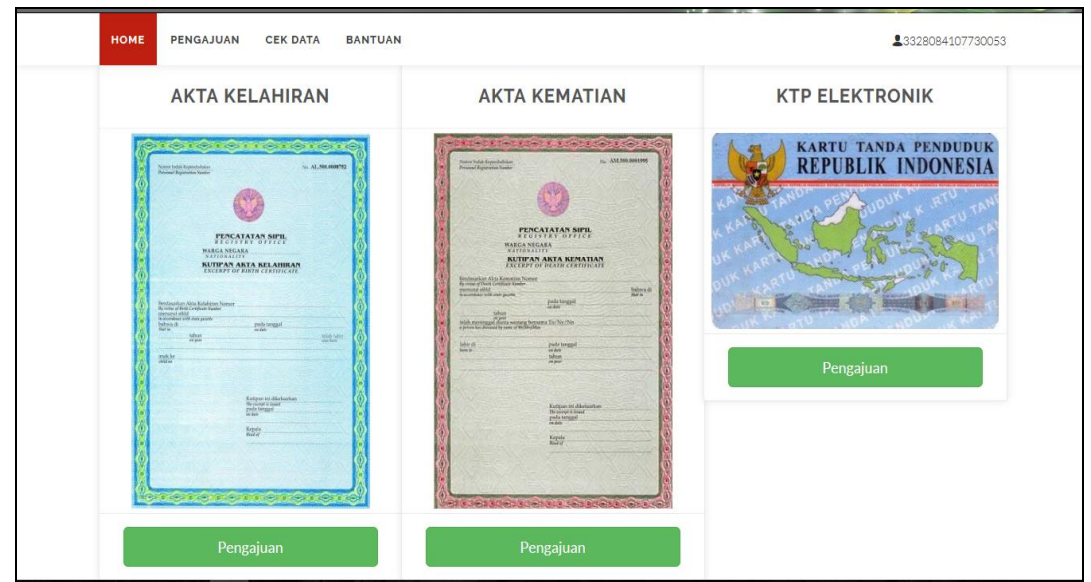

## C. EDIT PROFIL DAN PASSWORD

Untuk edit profil dan password klik pada nomor NIK Pelapor dan pilih Edit Profil.

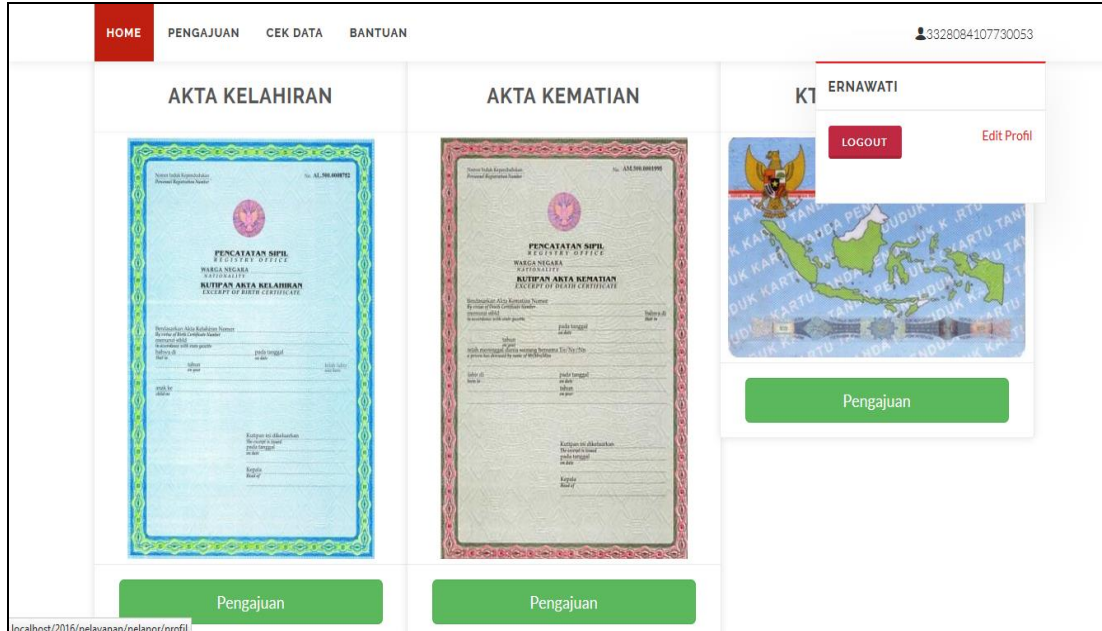

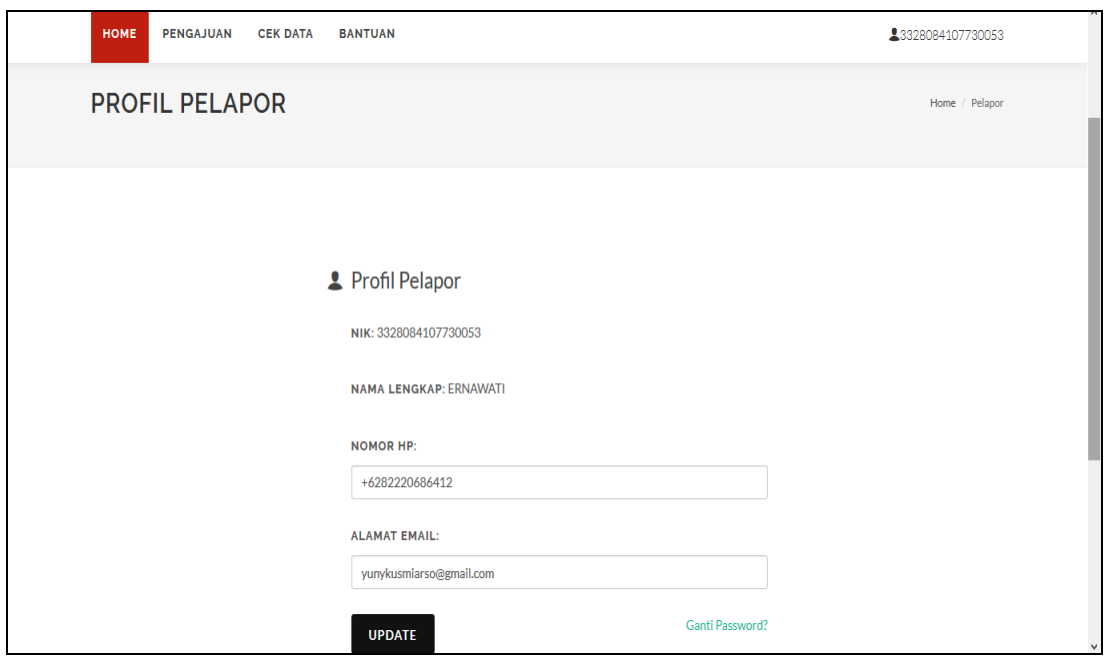

Data yang dapat diganti adalah nomor HP dan Alamat Email.

Untuk ganti password, pilih menu Ganti Password.

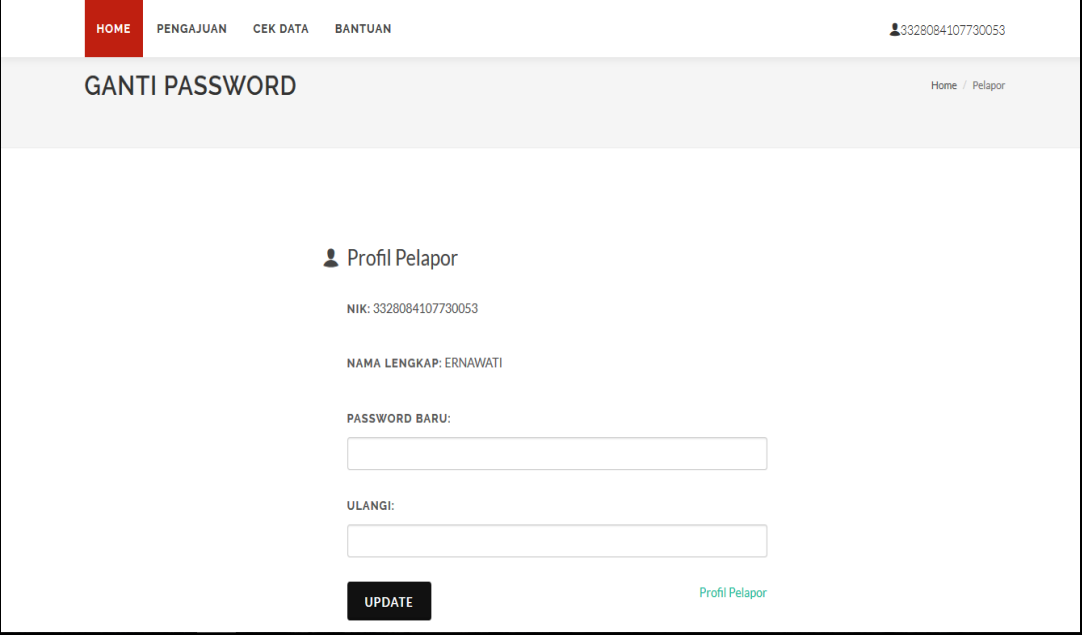

### D. PELAPORAN AKTA KELAHIRAN

### 1. Klik Pengajuan Akta Kelahiran

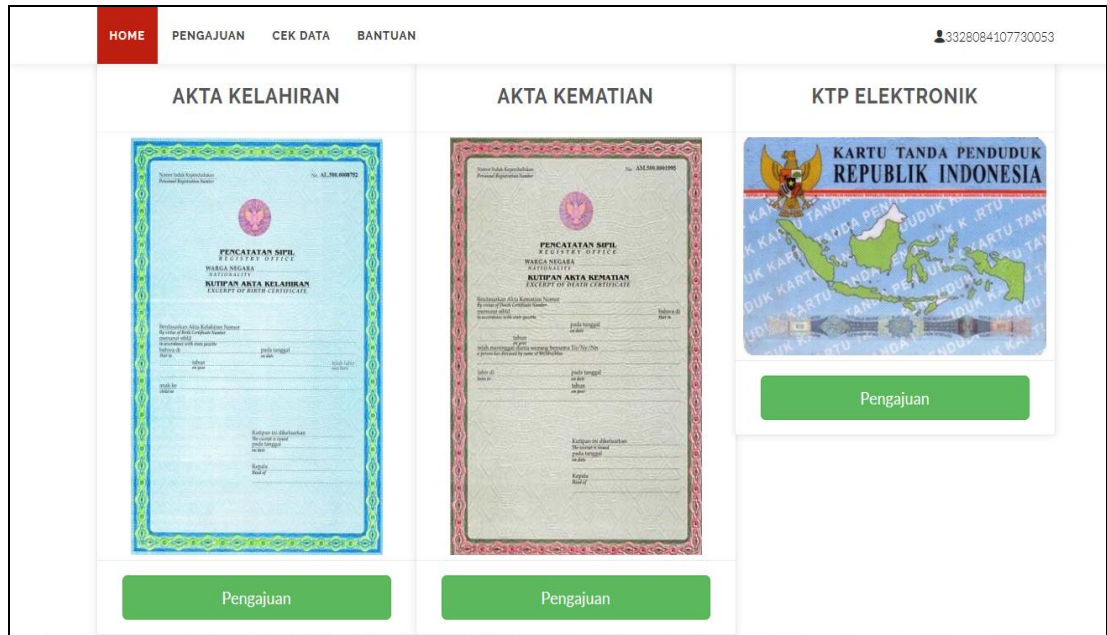

2. Pilih data yang akan dilaporkan kelahirannya

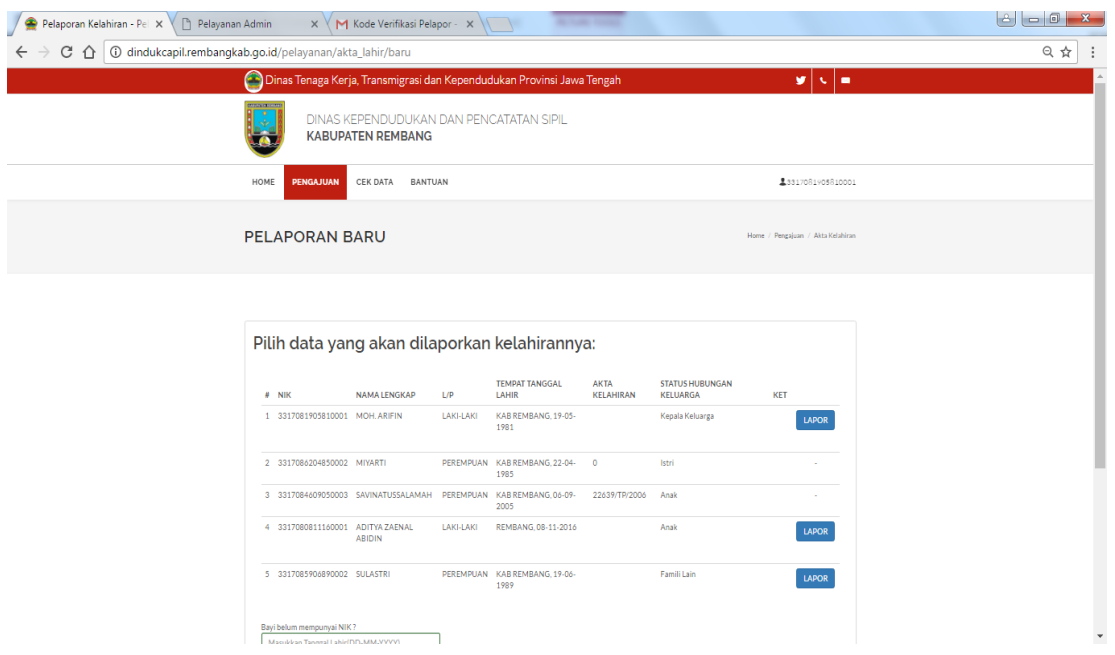

Dengan klik tombol "Lapor"

3. Cek Data Pelaporan

4. Perbaiki data yang belum di isi.

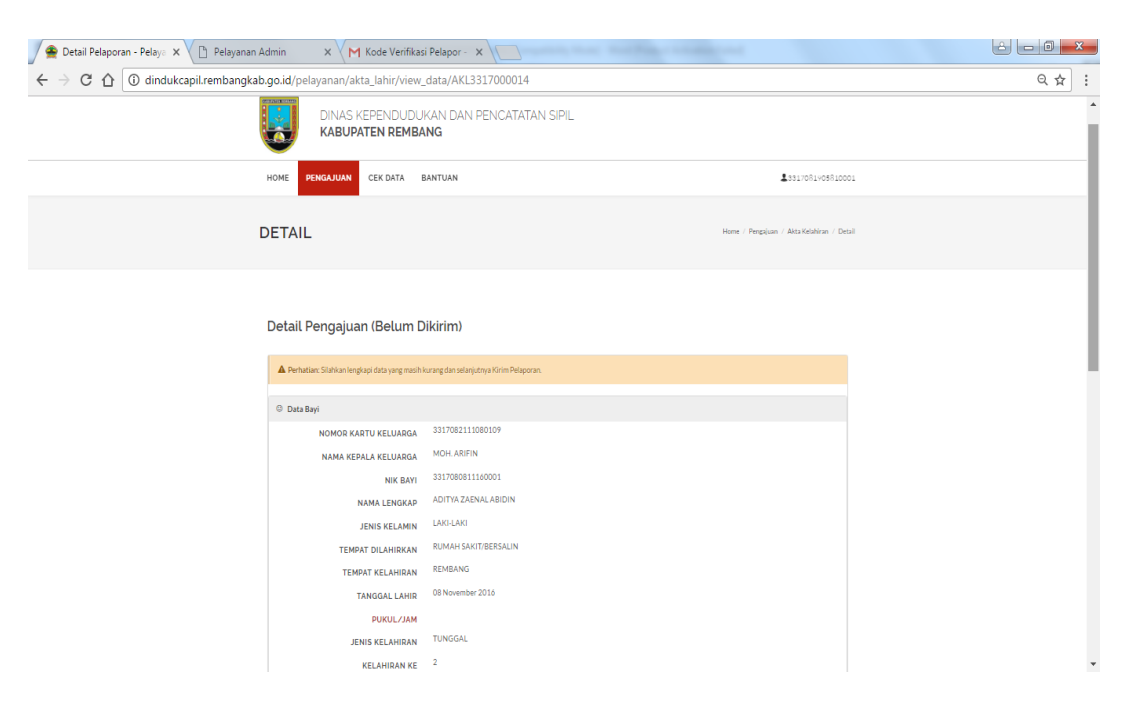

Jika terdapat data yang kurang, maka wajib untuk diperbaiki dan diisi. Baik data bayi, data Ayah, Data Ibu, data Pelapor, dan 2 Saksi.

5. Download Formulir Pelaporan Kelahiran

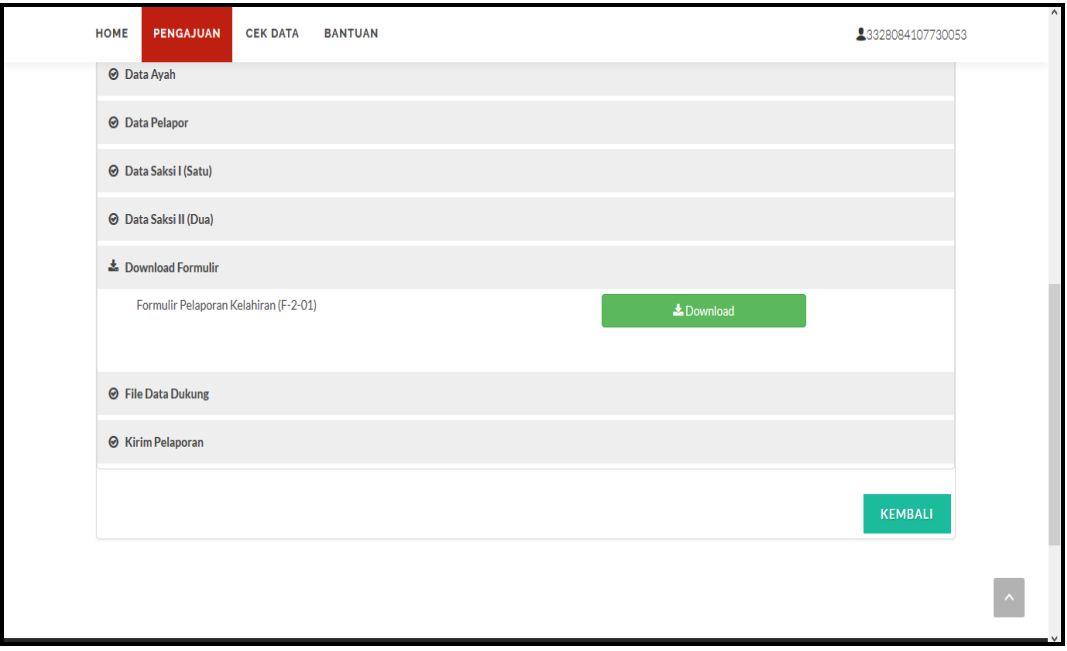

6. Upload Data Dukung

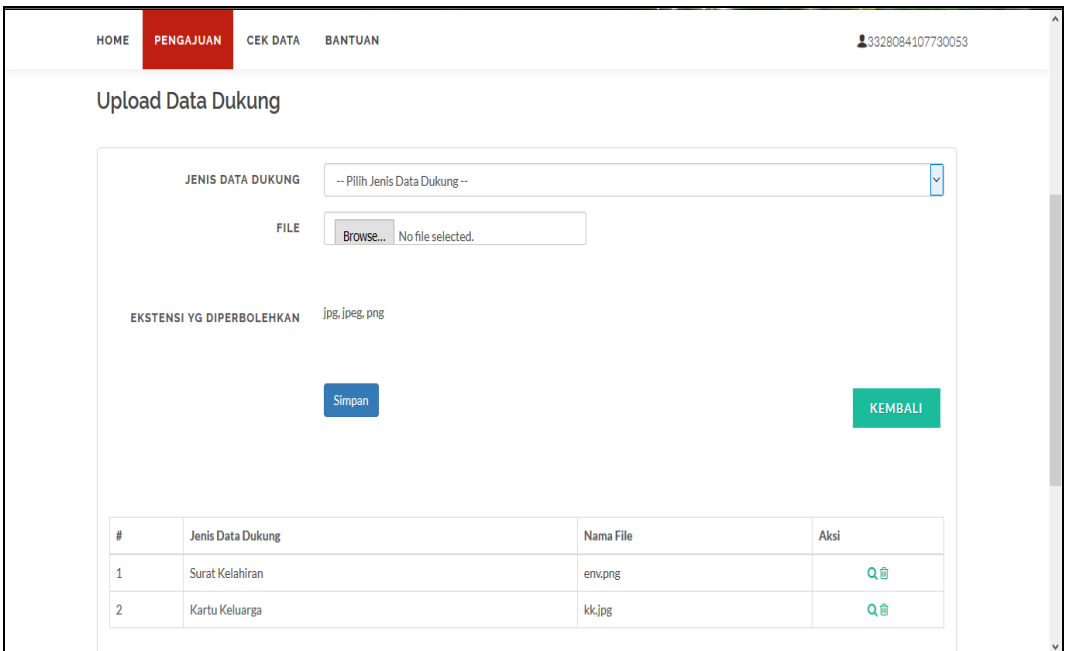

### 7. Kirim pelaporan

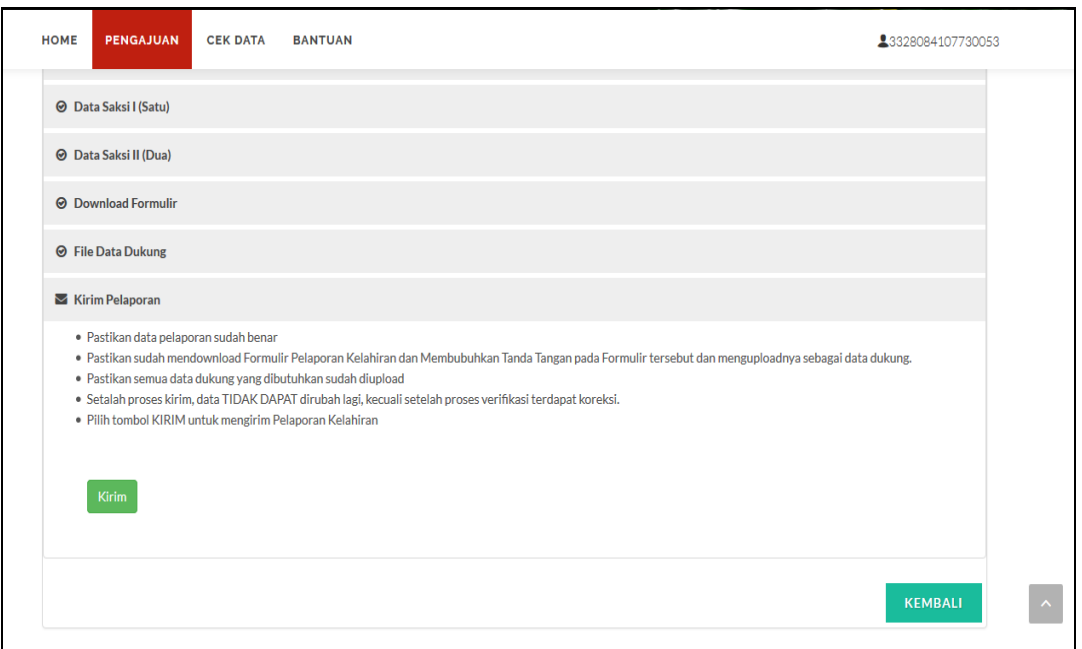

8. Setelah kirim pelaporan, petugas akan melakukan proses verifikasi data. Jika ditolak maka akan diberitahu melalui email atau sms agar pemohon segera melengkapi atau membetulkan data yang masih salah. Jika diterima petugas akan memproses sampai dengan akta tersebut jadi dan siap diambil kemudian mengirimkan notifikasi kepemohon melalui email atau sms.

9. Jika pelaporan ditolak, maka akan tampil alas an penolakannya.

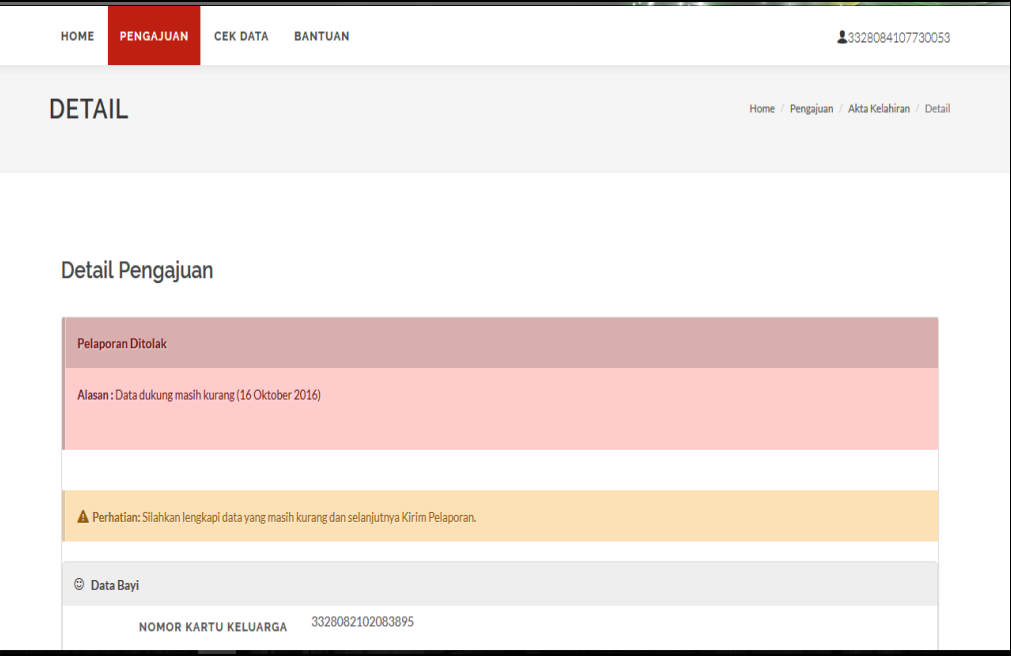

10.Periksa dan perbaiki data permohonan dan kirim koreksi

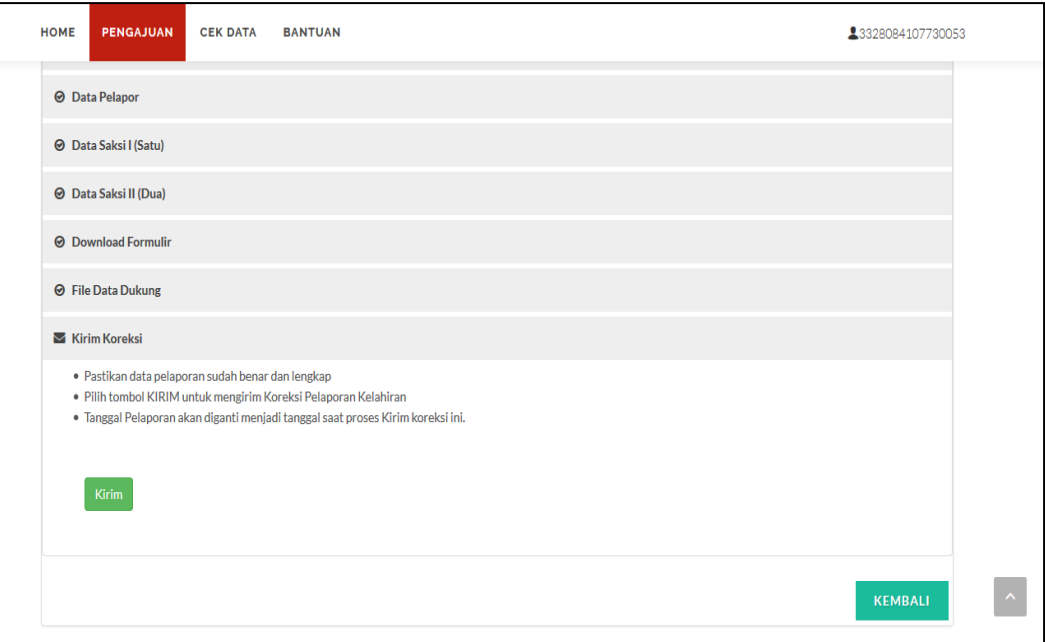

11.Jika sudah disetujui dan selesai diproses oleh petugas, akan mendapatkan notifikasi bahwa Akta Kelahiran siap untuk diambil.

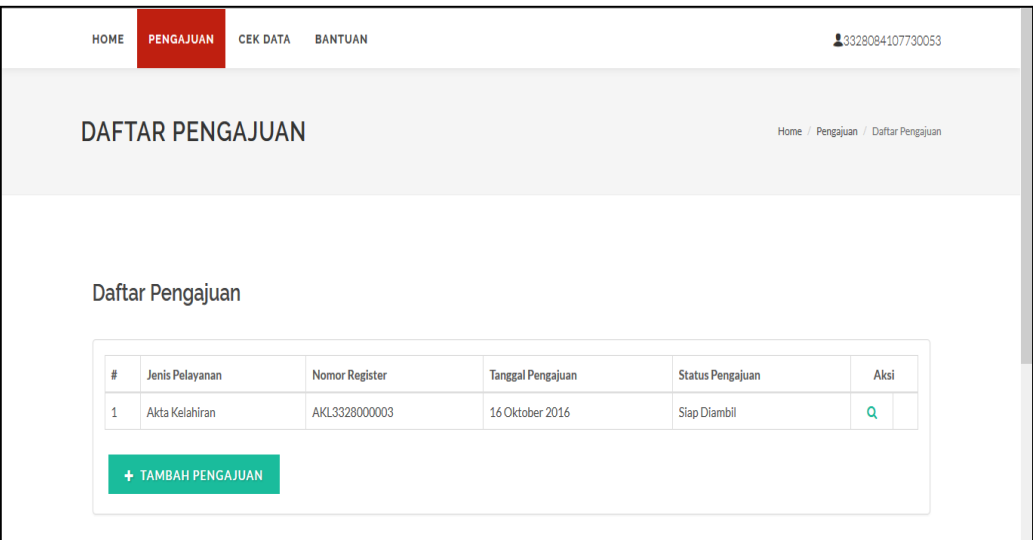

- 12.Pengambilan Akta Kelahiran yang sudah jadi di Dinas Kependudukan dan Pencatatan Sipil dengan membawa berkasfisik dari pelaporan kelahiran tersebut beserta Formulir Pelaporan Kelahiran.
- E. PELAPORAN LAINNYA

Secara prinsip proses cara penggunaan aplikasi untuk Pelaporan Kematian tidak jauh berbeda dengan pengajuan Pelaporan Kelahiran.

## 1. Pilih Pengajuan Akta Kematian

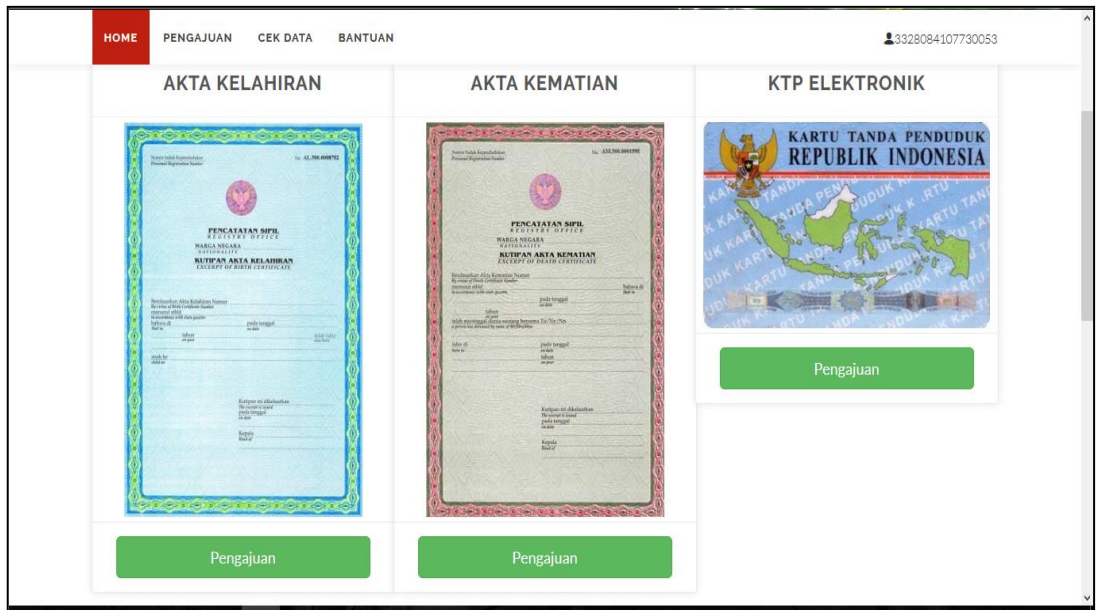

# 2. Pilih data yang akan dilaporkan

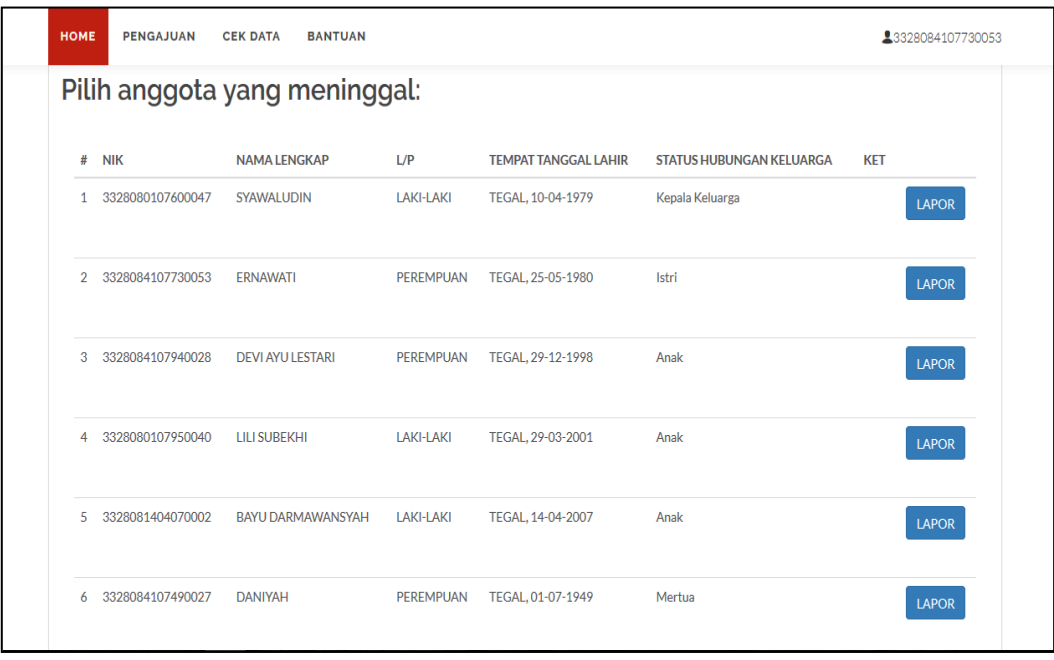

3. Cek Data Pelaporan

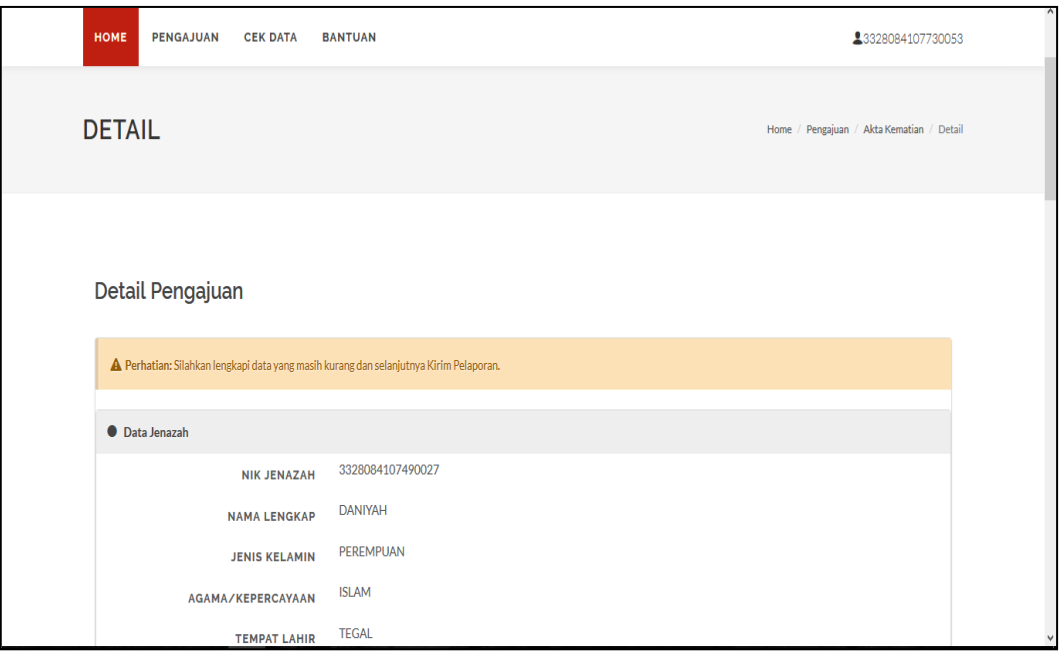

4. Perbaiki data yang masih kurang

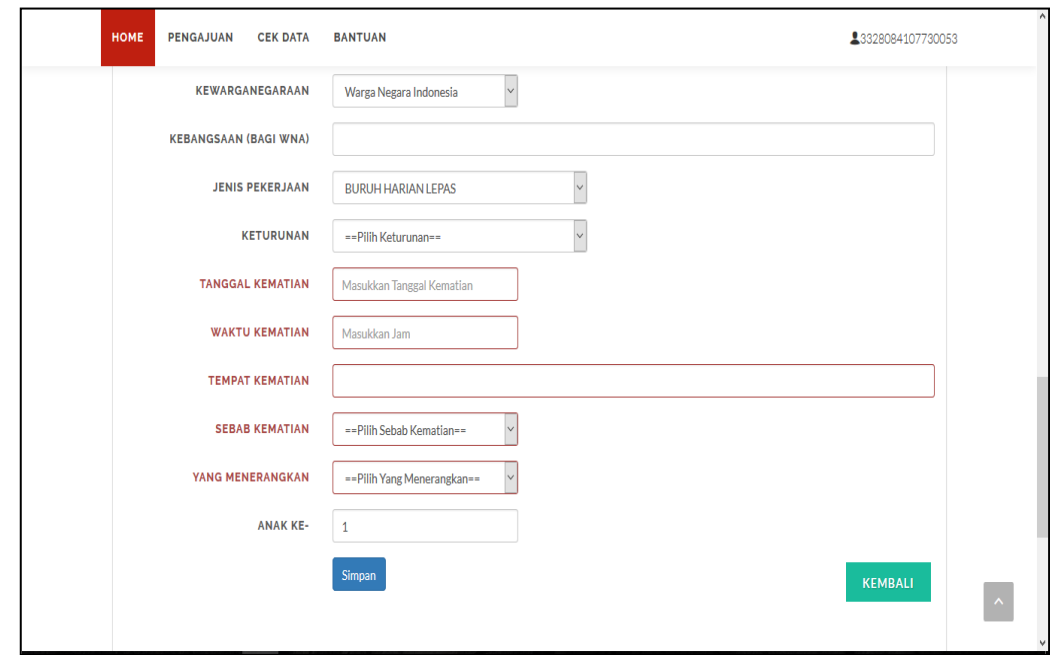

5. Download Formulir Pelaporan Kematian dan Surat Keterangan Kematian

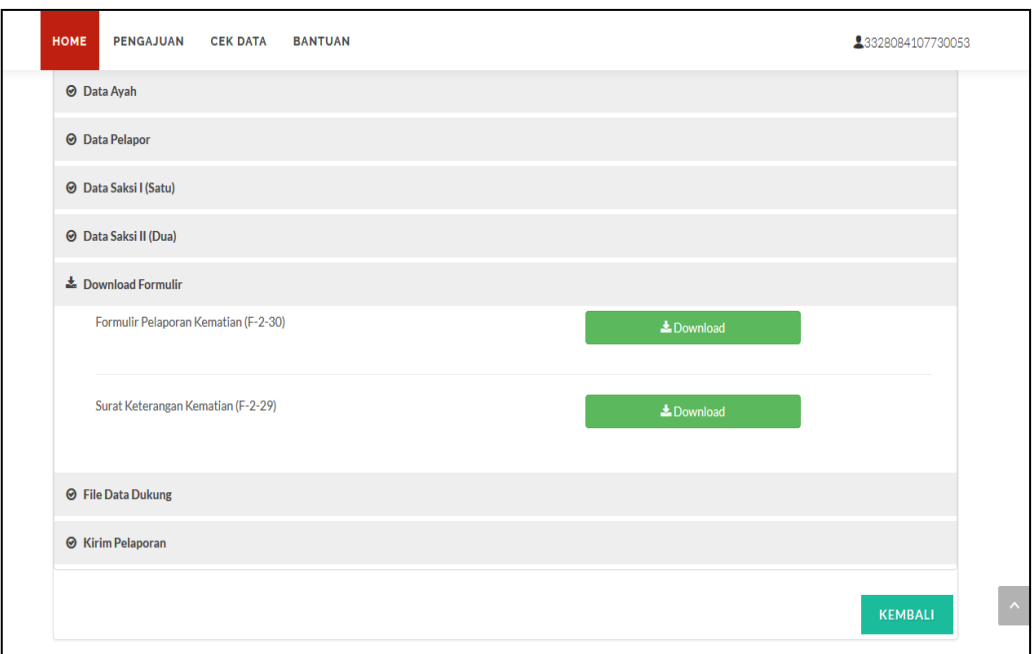

# 6. Upload Data Dukung

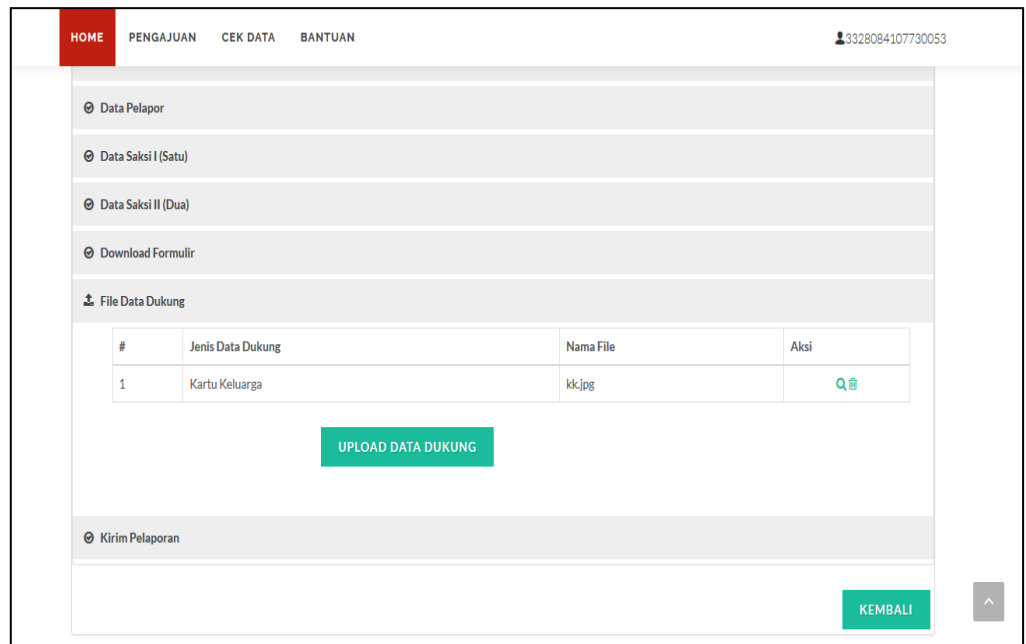

7. Kirim Pelaporan

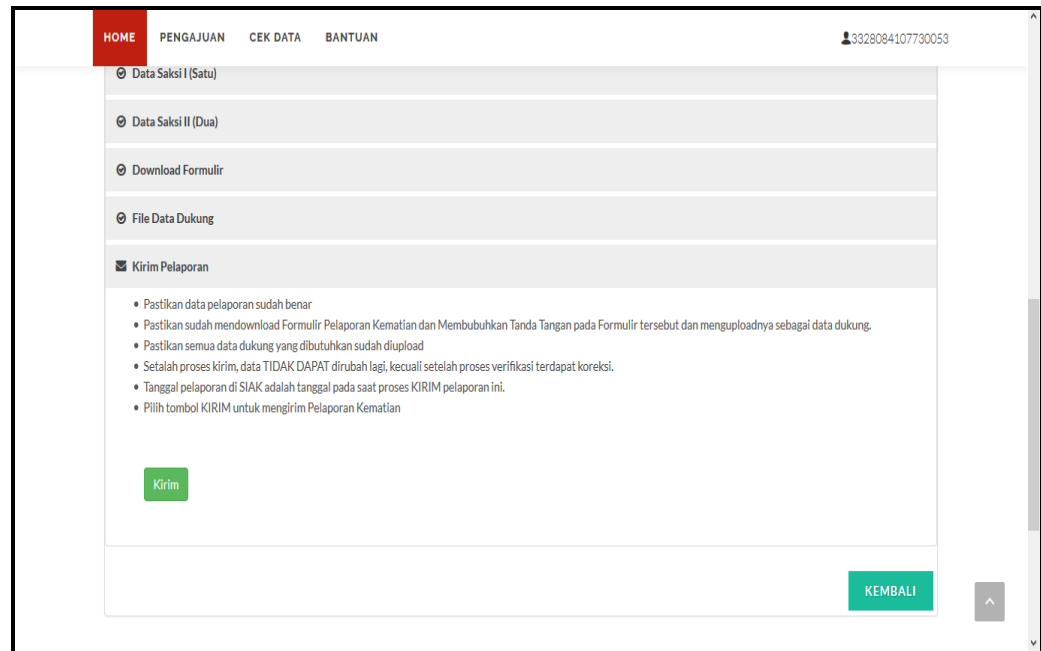

- F. PENGAJUAN KTP ELEKTRONIK
- G. PENGAJUAN KIA (KARTU IDENTITAS ANAK)
- H. CEK KTP-EL (UMUM)